# **グリーンシティ設定マニュアル**

# $\sim$  Windows10 メールアプリ  $\sim$

(Ver 1.0.0)

設定に関するご質問等は、下記へお問合せください。

グリーンシティケーブルテレビ コールセンター

## **0120-150-676**

9:00~19:00 受付(年中無休)

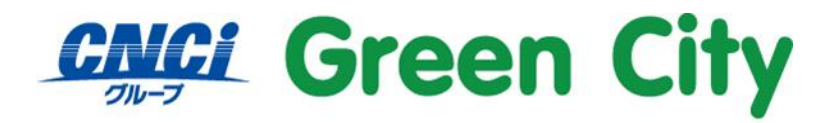

グリーンシティケーブルテレビ株式会社

## **はじめに**

当マニュアルでは **IMAP 方式**での設定方法をご紹介いたします。

#### **IMAP 方式とは**

IMAP (Internet Message Access Protocol) は、メールサーバ上のメールを管理する仕組みです。 従来の POP 方式では受信メールや送信メールを端末(パソコン等)に保管しておりましたが、IMAP 方式 ではメールはサーバ上に保管されます。

サーバ上にて一元管理することが出来るため、複数端末利用の場合(例:パソコンとスマートフォンで同じ メールアドレスを利用している)に大変便利な方式です。

#### **ご注意**

- ⚫ **弊社ではダウンロード&インストール時に発生したトラブルについては、いかなる場合でもサポート 致しかねます。**
- ⚫ **初期状態ではメールサーバでのメール保存期間は 365 日となっております。 「無期限」への設定変更も可能です。変更方法は別紙「グリーンシティ設定マニュアル-メール保存期 間-」をご参照下さい。**
- ⚫ **サーバ上のメール保存容量は 10GB 迄です。**

# **メールアカウント初期設定手順**

## **1.「メール」を起動**

#### スタート をクリックし、メニュー内の「メール」をクリック。

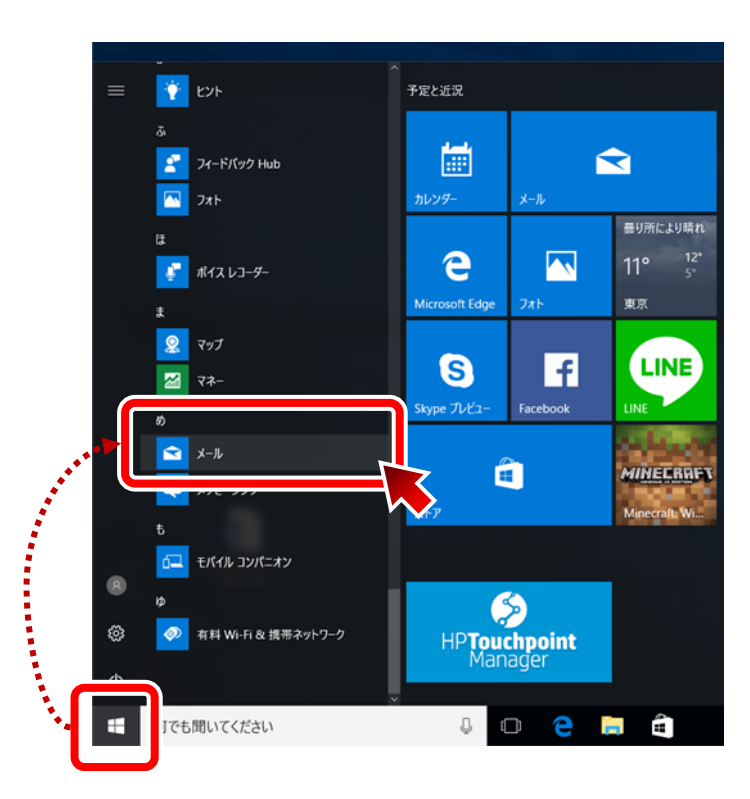

## **2.「アカウント設定」を行う**

#### **2-1.「設定」を開く**

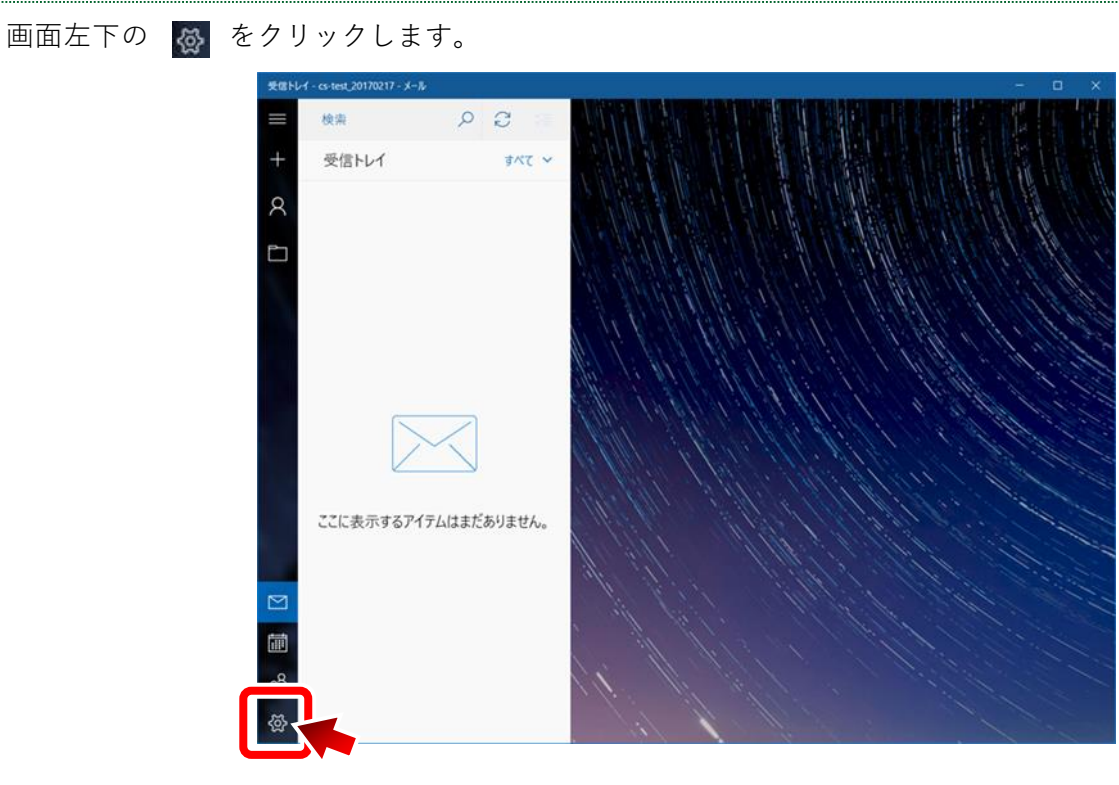

【参考】初めてアカウント設定を行う場合には、「+アカウントの追加」をクリックします。

#### **2-2.「アカウントの管理」を開く**

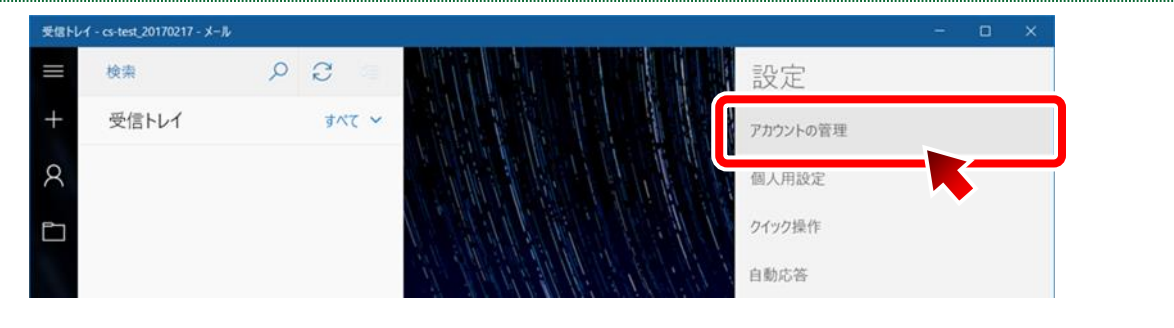

#### **2-3.「アカウントの追加」を開く**

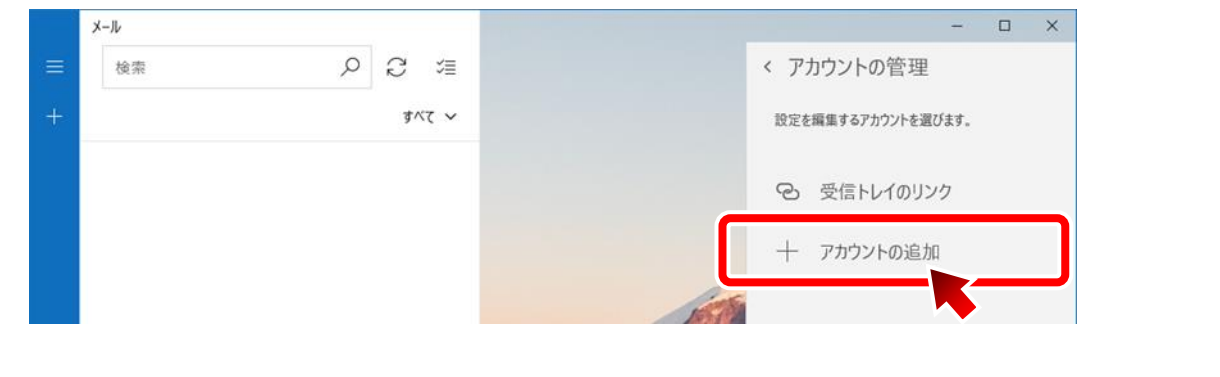

## **2-4.「詳細設定」を開く**

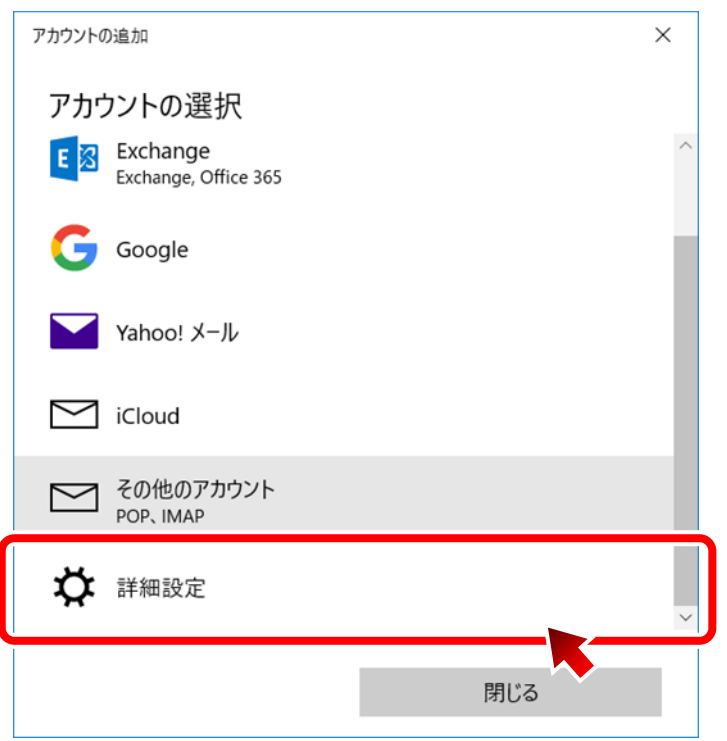

## **2-5.「インターネット メール」を開く**

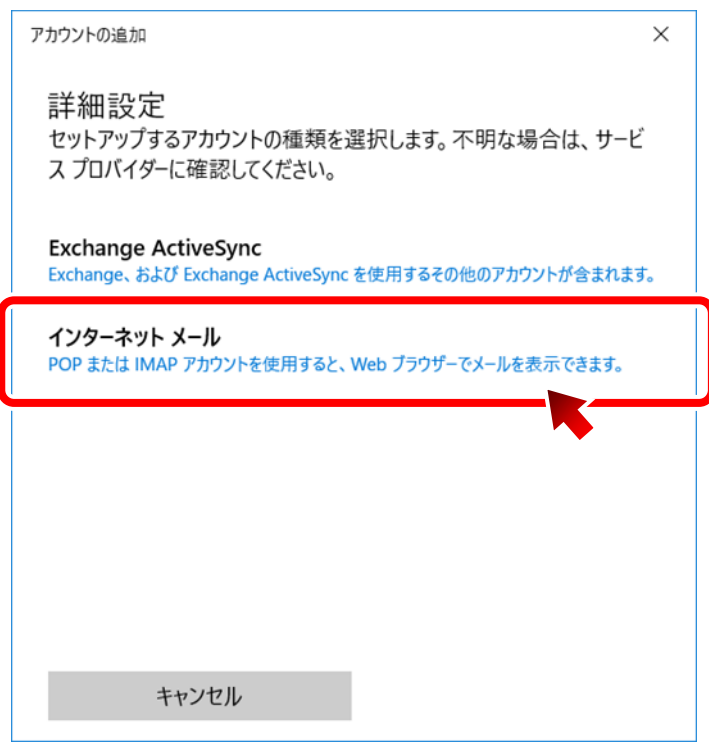

## **2-6.各項目を入力し、「接続」をクリックする**

以下の項目を入力し、「サインイン」をクリック。

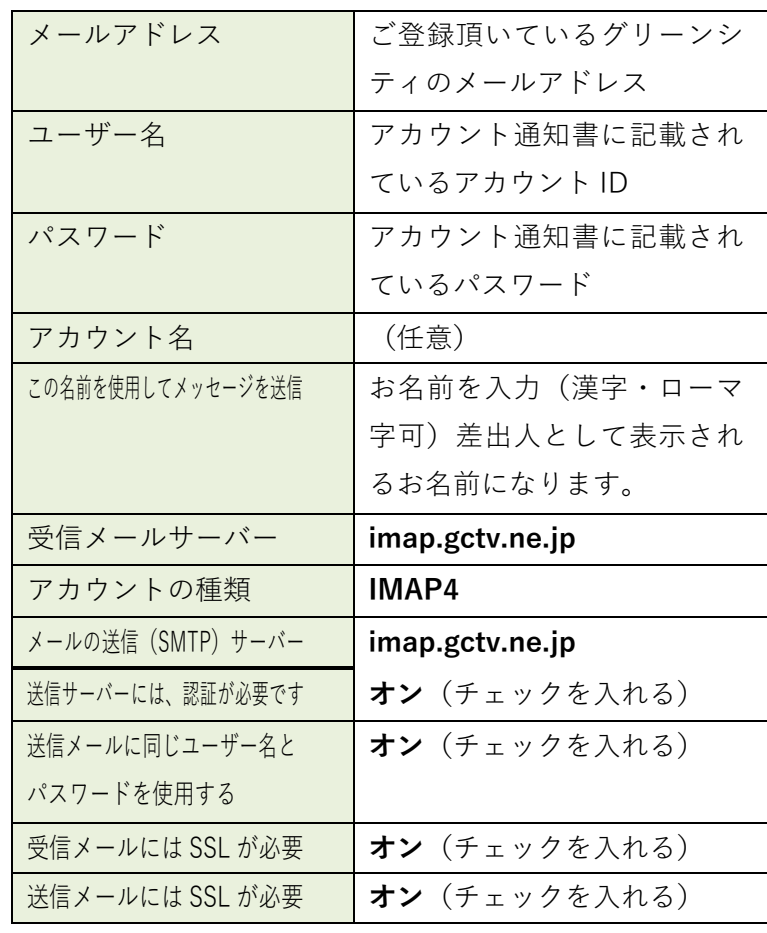

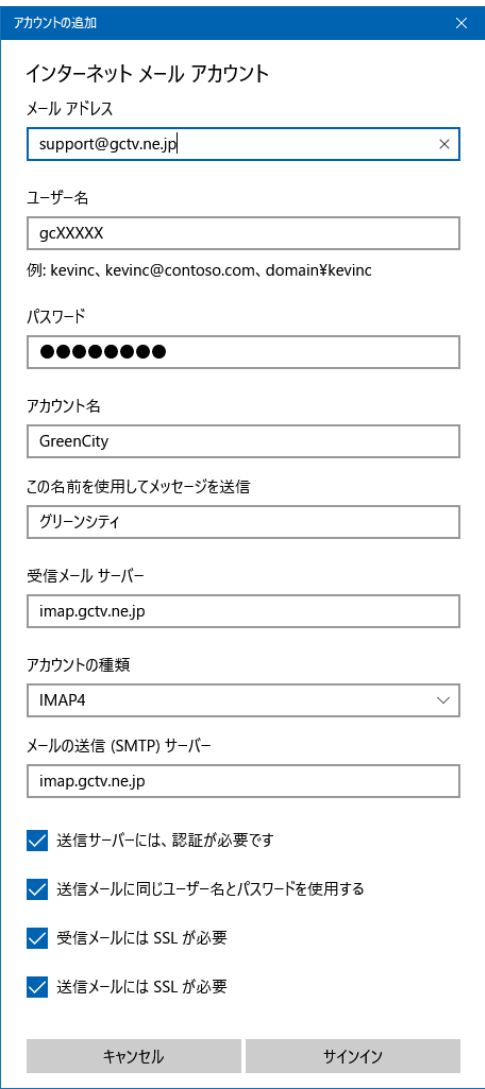

#### **2-7.完了を確認する**

「完了」をクリック。

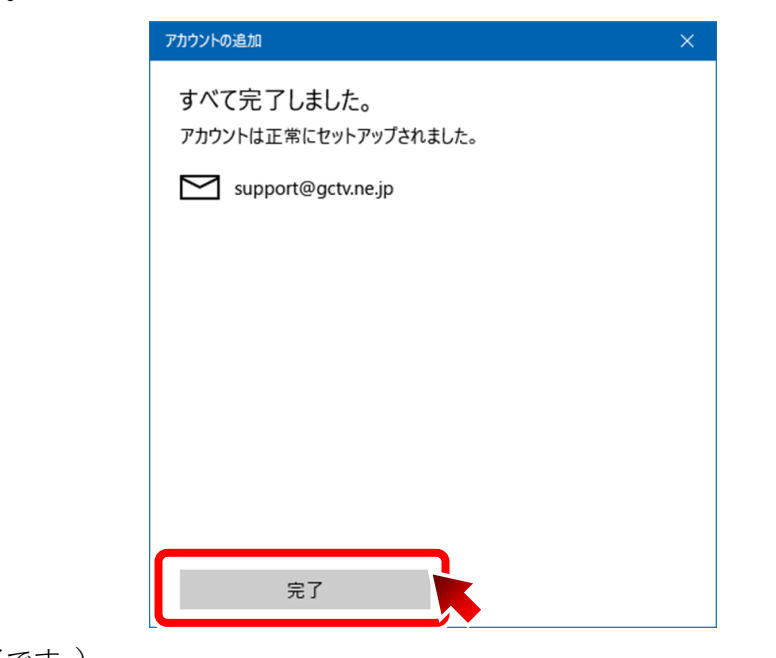

(これで設定は完了です。)